# **Canvas Basics**

Having trouble with these tasks? Call the 24/7 Canvas Help Desk (833) 277-2150 for assistance.

Getting to your course

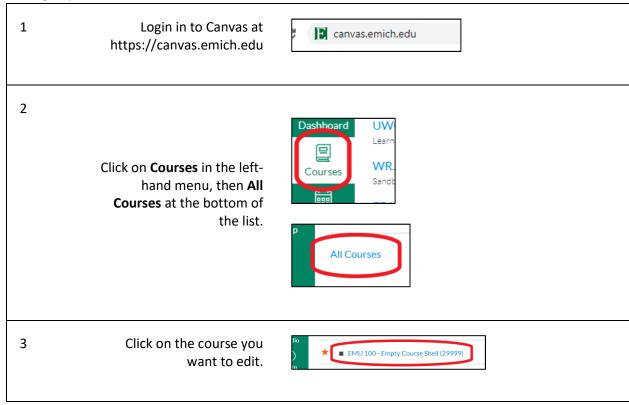

#### Set your Home Page to Modules

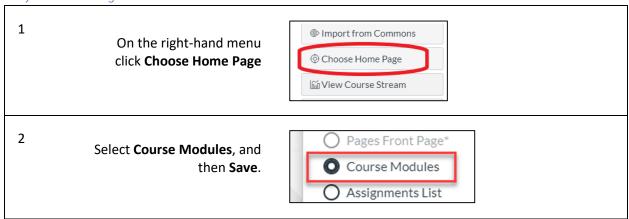

#### Create a Module

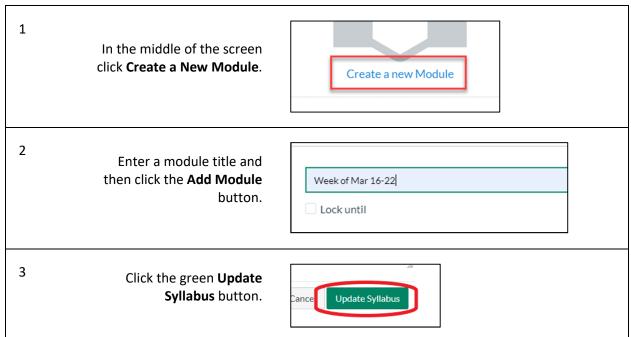

# Create an Intro page

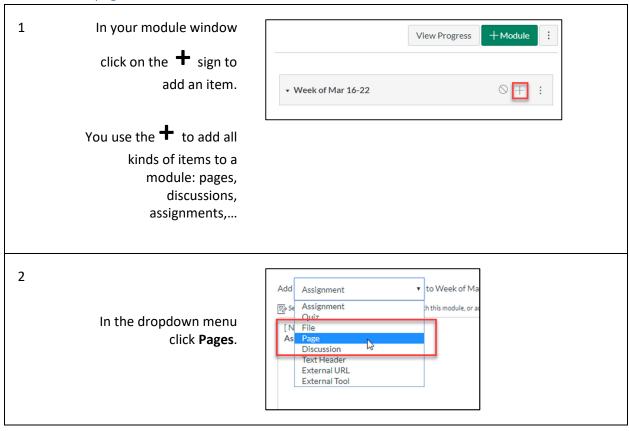

Select **New Page** and enter a title below. Then click on the **Add Item** button in the lower right.

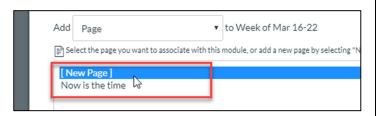

4

Click on the new page item in your module. When it opens, click **Edit** in the upper right-hand.

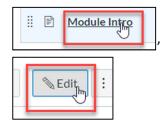

5

Enter your content and click the **Save and Publish** button at the bottom.

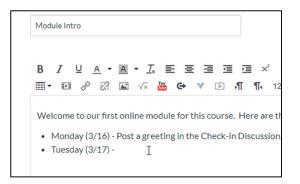

6 Everything in Canvas has to be Published in order for students to see it.

Every module, document, discussion, assignment,...

Green checks mean an item is published. Click on the cross-circle to publish an item.

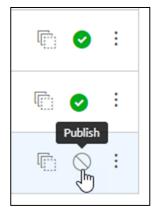

### Upload a document

To upload a file, click on the

in the module. Select
File from the dropdown,
click on New File, and the
Choose File to find it on
your computer. Click the
Add Item button when
you're done.

Add File

To Week of Mar 16-22

Select the file you want to associate with this module, or add a file by selecting "N

[New File]

File:

Choose File 2017-campus-map.pdf

Folder:

Choose File 2017-campus-map.pdf

### Create a Q&A discussion forum

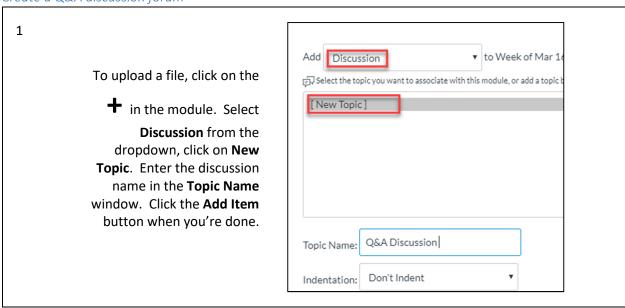

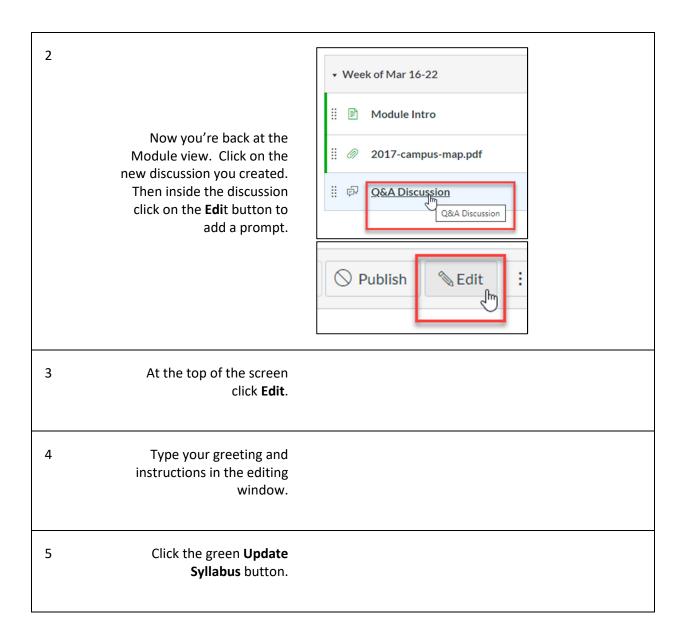

#### Post an announcement

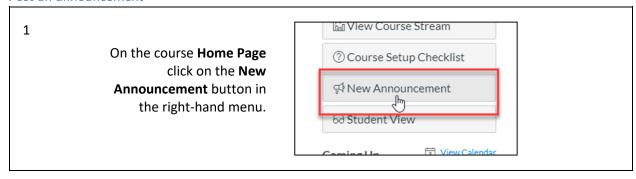

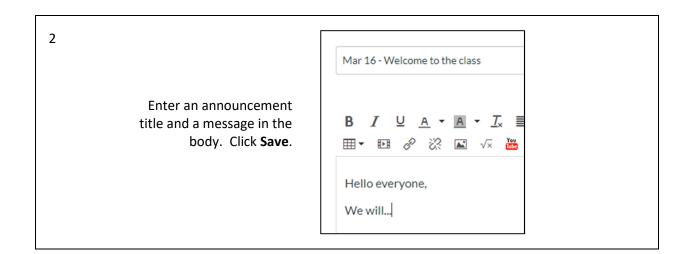

#### Record video in a document

Any item in Canvas can have a short video message you record with a webcam. Open the document for editing and click **Record icon** in the toolbar.

Any item in Canvas can have a short video message you record with a webcam. Open the document for editing and click **Record icon** in the toolbar.

Discussion. Starti real

Click **Start Recording** and then **Finish** when you're done.

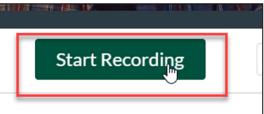

3 Click **Save** to enter in the document. These videos are embedded inside the document, not in your Module item list

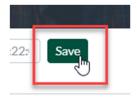